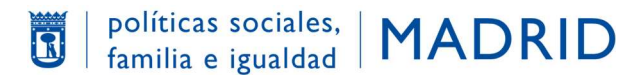

# GUÍA TRAMITACIÓN DE PLAZAS

# EN PLACT

# "Centros abiertos especiales"

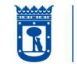

políticas sociales, | MADRID

### INTRODUCCIÓN

Todas las gestiones referentes a los "Centros abiertos especiales" se realizan por Internet a través de la aplicación Plataforma de Actividades Municipales (PLACT).

https://www-s.munimadrid.es/PLACT\_WBINTER\_V2/areaPrivada.html

Para facilitar el mejor acceso a la misma, se recomienda utilizar un ordenador (en el teléfono móvil no aparecen todos los campos).

Desde el trámite de la Sede Electrónica del Ayuntamiento de Madrid deberá seleccionar la opción Tramitar enlínea > Acceso a la Plataforma PLACT para tramitación de plazas CAE.

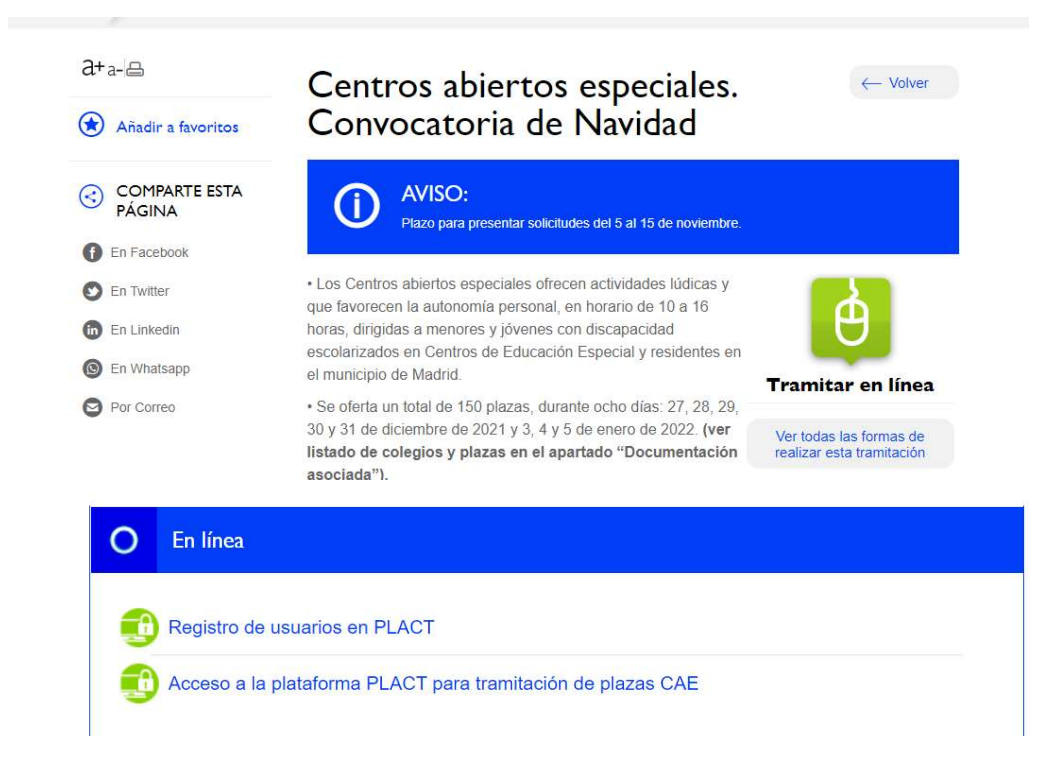

# FASES DEL PROCESO DE INSCRIPCIÓN

#### 1. ACTIVIDADES PROGRAMADAS Y SELECCIÓN DE PLAZAS

Una vez en la aplicación, se abre el apartado Catálogo general en el que se muestra la relación de actividades del Ayuntamiento de Madrid | Actividades, Cursos y Talleres (munimadrid.es)

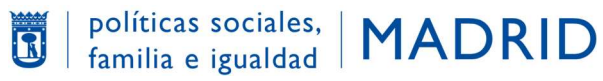

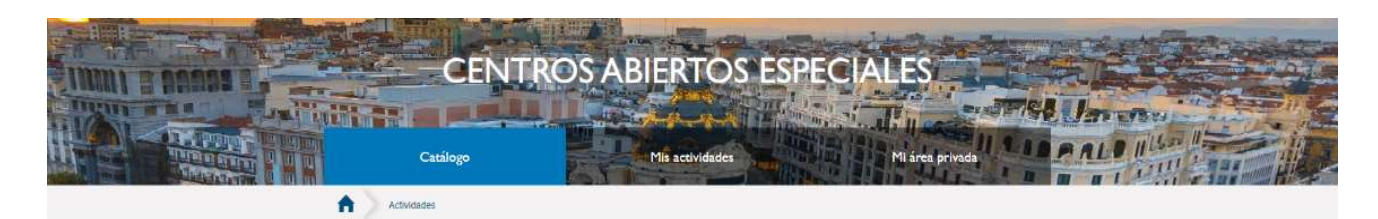

#### RESULTADO DE LA BÚSQUEDA

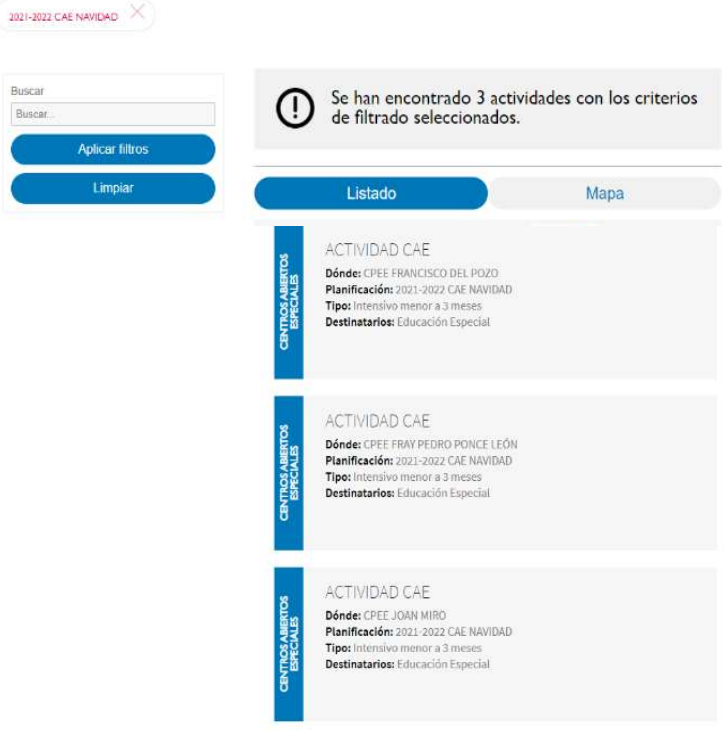

Pulsando la opción MAPA, puedo ver las "chinchetas" donde se ubica cada colegio en el mapa

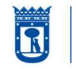

políticas sociales, | MADRID

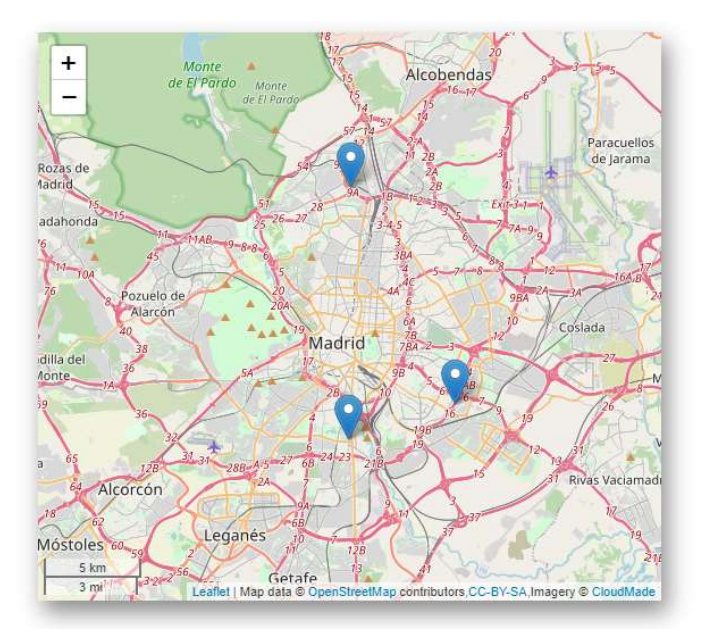

Es el momento de seleccionar las actividades que desee. Para ello debe pinchar en el centro seleccionado y aparecerá esta pantalla: Haga clic en "incluir grupo" y pulse el icono del carrito  $\bullet$  para añadir una plaza de ese centro a la solicitud.

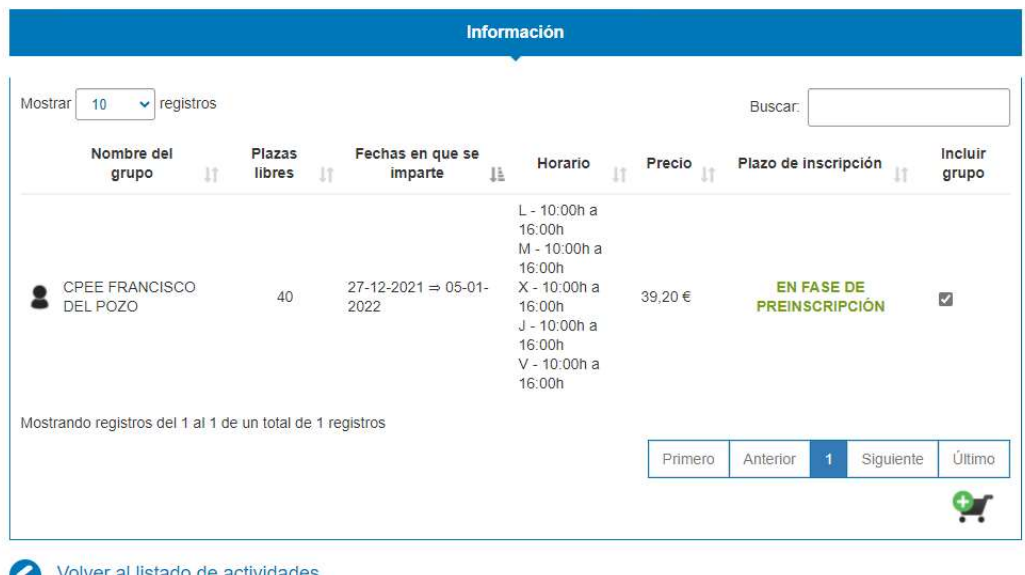

En esta aplicación primero se seleccionan las plazas que le pueden interesar por centro y tras el registro se asignan las personas.

Para solicitar plaza en otro centro tiene que pulsar <Volver al listado de actividades y pulsando el icono se irán sumando cada una de ellas para incluirlas en el carrito de compra.

COMO MÁXIMO: se pueden seleccionar dos centros para cada persona participante.

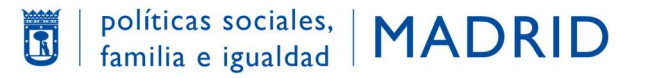

Una vez seleccionada/s la/s plazas, pulse sobre el carrito con número rojo situado arriba en la parte superior derecha de la pantalla que le indica el número de plazas seleccionadas a las que desea optar.

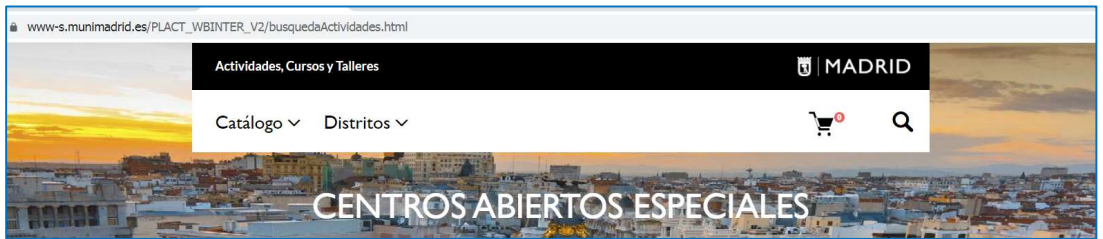

Y se abre la pantalla: Resumen de su solicitud.

# **RESUMEN DE SU SOLICITUD**

Listado de actividades que se asignarán mediante sorteo.

PLANIFICACIÓN 2021-2022 CAE NAVIDAD

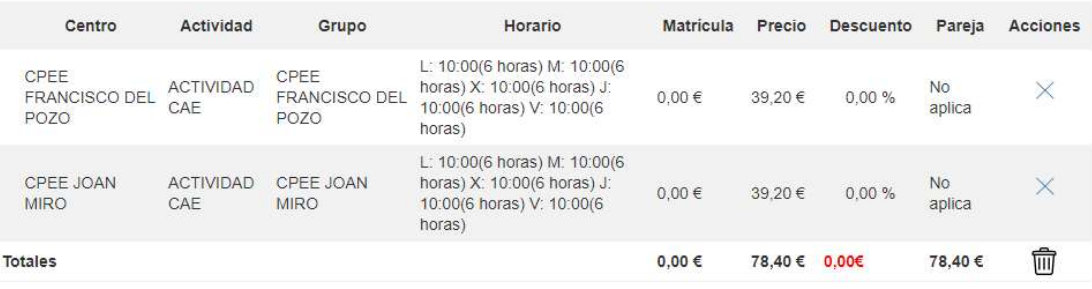

En la columna "Acciones" se puede eliminar alguna actividad marcando la X y si pulsa en la "Papelera" se eliminarán todas.

Se incluye toda la información sobre la actividad, grupo, horarios y precios.

Para continuar con su inscripción, deberá identificarse como Usuario de PLACT

#### 2. IDENTIFICACIÓN COMO USUARIO DE PLACT

En la parte inferior de la pantalla " RESUMEN DE SU SOLICITUD" aparecerá este módulo:

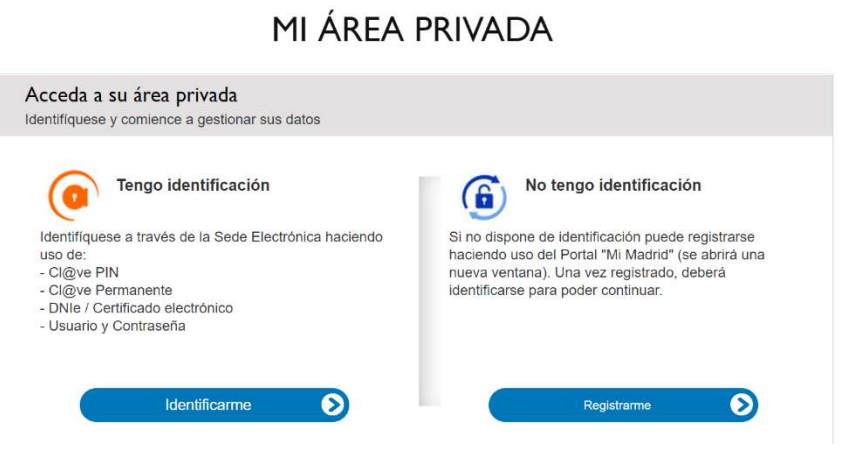

- Tengo identificación:
	- o Usuario y contraseña: si ya está registrado como usuario de PLACT sólo deberá cumplimentar la dirección de correo electrónico y la contraseña que guardó cuando se registró.
	- o Certificado electrónico: si dispone de él, pulse la opción correspondiente.
- · No tengo identificación: Si no está registrado como usuario de PLACT, deberá registrarse. Ver documento. "Guía. Registro en PLACT", en el apartado "Documentación asociada".

Conserve la dirección de correo que será su identificador como usuario y la contraseña, que necesitará para consultas y para realizar el pago.

#### 3. INSCRIPCIÓN Y MODIFICACIÓN DE LA SOLICITUD.

Una vez identificado como usuario de PLACT en la parte superior de la pantalla aparece esto:

Si permite que los hermanos puedan ser separados en caso de no poder acudir al mismo centro, debe marca la casilla correspondiente

.

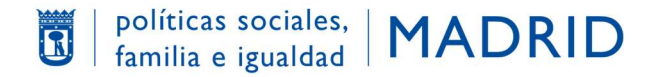

#### 1) MUY IMPORTANTE: con las flechas deberá priorizar el orden de los centros.

Listado de actividades que se asignarán mediante sorteo. Por favor, priorice las actividades seleccionadas.

#### PLANIFICACIÓN 2021-2022 CAE NAVIDAD

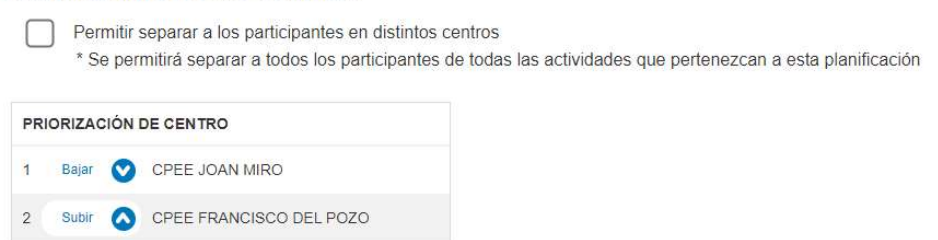

A continuación, deberá seleccionar a menores o mayores tutelados (personas a cargo) para quien solicita plaza marcando las casillas correspondientes.

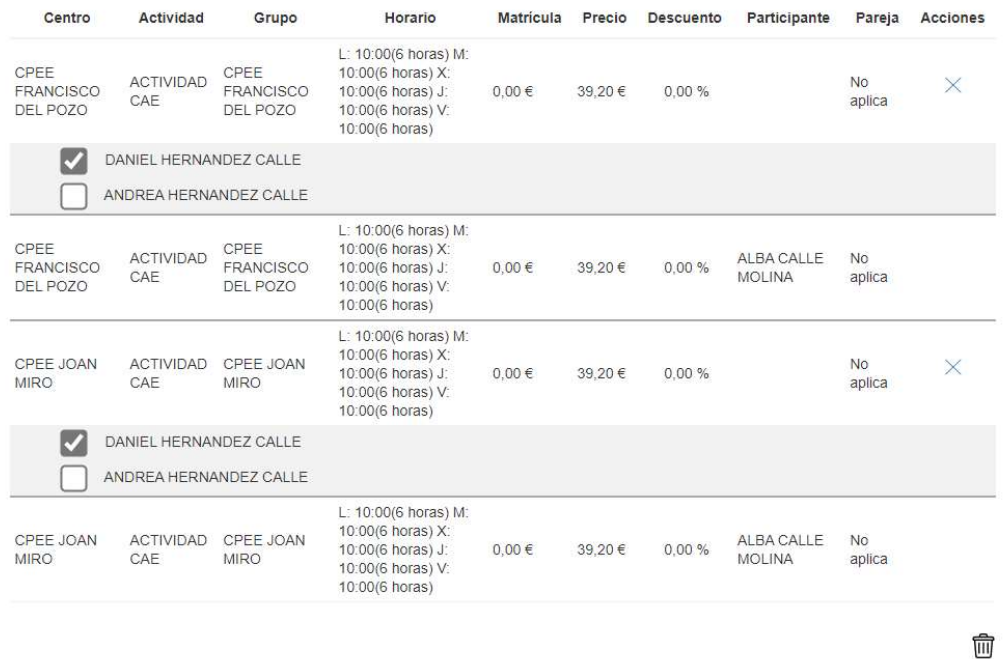

Por defecto, le mostrará en cada centro a las personas que haya registrado a su cargo que estén en el rango de edad para la plaza, y puede confirmarlas o retirarlas.

Si no figura, le pondrá un aviso, y debe pulsar "Nueva persona a cargo" para registrarla.

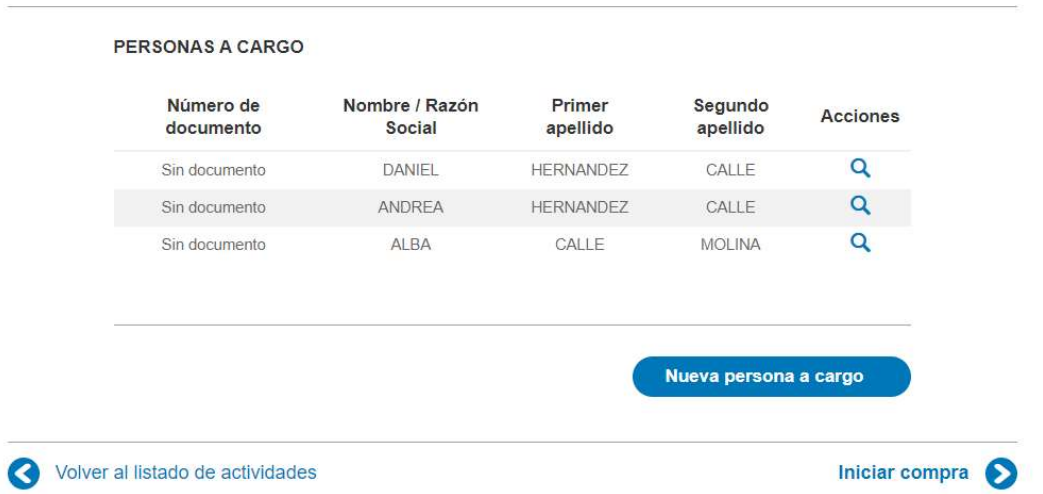

Tiene que cumplimentar los datos requeridos de los/as menores (y/o personas a su cargo), que son, además de los datos identificativos generales, los Datos adicionales específicos para participar en Centros abiertos especiales.

#### IMPORTANTE: Al solicitar la plaza, o a lo largo del proceso de preinscripción deberá adjuntar el CUESTIONARIO DE CARACTERÍSTICAS

Si en el resumen de la solicitud, tras dar INICIAR COMPRA, le sale el mensaje de "Completar los datos adicionales de la persona a cargo", pulse en la lupa de Acciones para volver al registro.

Una vez seleccionada la persona para quien solicita plaza en cada centro, deberá pulsar en <Iniciar compra> y si toda ha ido bien, aparecerá en la pantalla el Resumen de la solicitud,

# **RESUMEN DE SU SOLICITUD**

Listado de actividades que se asignarán mediante sorteo.

#### PLANIFICACIÓN 2021-2022 CAE NAVIDAD

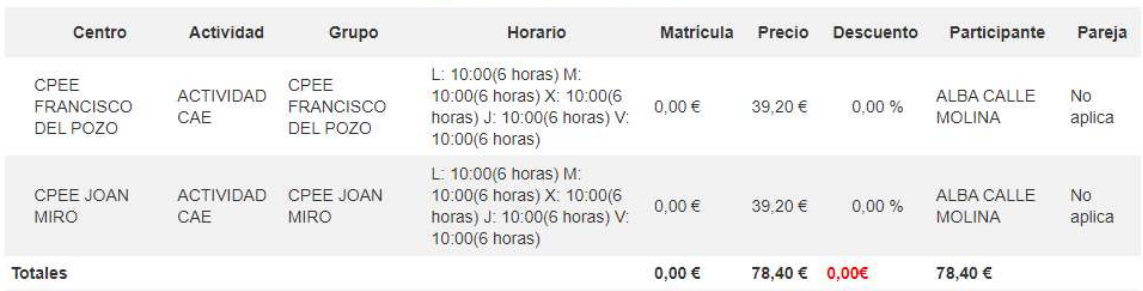

Nota: Aunque el coste que aparece en el resumen por la totalidad de opciones solicitadas sea alto, tenga en cuenta que está duplicado porque no le pueden adjudicar dos plazas en el mismo periodo.

En periodo de preinscripción no es necesario realizar ningún pago en el proceso de compra.

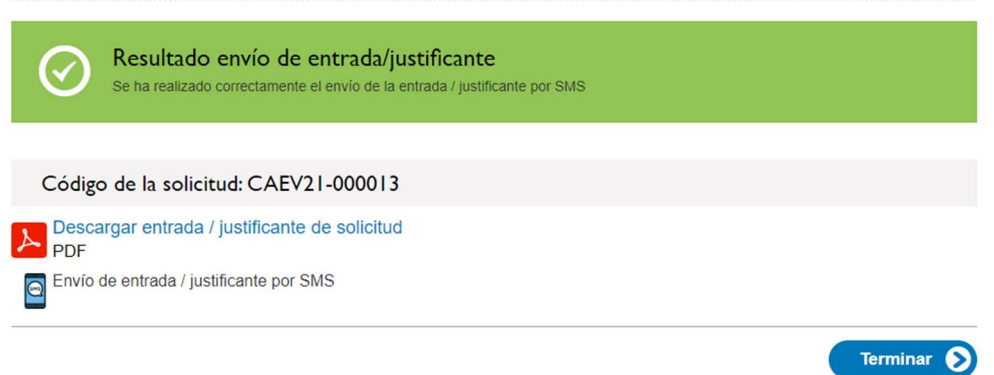

Pulse "Terminar", y recibirá el Resguardo acreditativo de la misma por el medio que haya seleccionado en PLACT para recibir comunicaciones: dirección de correo electrónico o SMS, que indicará que la solicitud queda registrada con estado 'Pendiente de sorteo'.

## MODIFICACIÓN DE LA SOLICITUD,

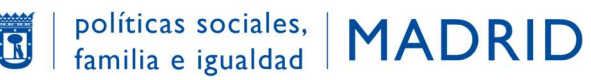

Si durante el plazo de inscripción, necesita hacer alguna MODIFICACIÓN EN SU SOLICITUD, podrá hacerlo entrando en la Plataforma de Actividades "Centros abiertos especiales" <Mi área privada>, identificándose con el correo electrónico y la contraseña que guardó al registrarse en PLACT, https://wwws.munimadrid.es/PLACT\_WBINTER\_V2/areaPrivada.html, y luego en "Mis solicitudes"

Una vez realizadas las modificaciones deberá descargarse el nuevo Resguardo actualizado de la solicitud que le aparece en la pantalla.

Si necesita MODIFICAR DATOS PERSONALES de los menores (personas a cargo), deberá escribir un correo electrónico, señalando el número de solicitud y la modificación que desea realizar a: abiertoespecial@madrid.es

Para INCLUIR O MODIFICAR DATOS ADICIONALES "CENTROS ABIERTOS ESPECIALES" puede hacerlo directamente desde "Área Privada" en la sección "Personas a cargo", pulsando en la lupa de la columna "Acciones"

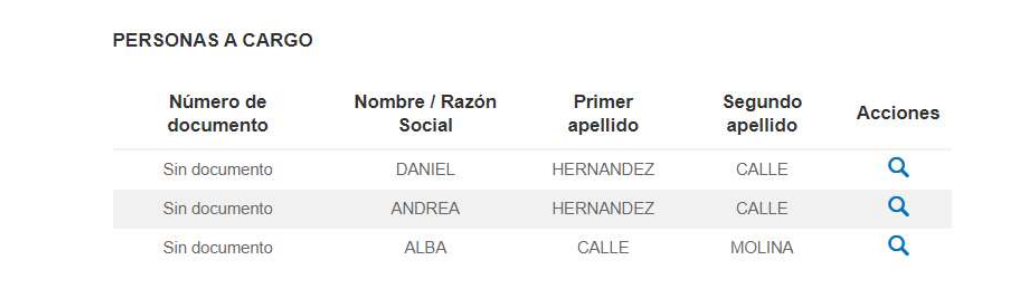

La resolución sobre las solicitudes en estado "Pendiente de sorteo" tendrá lugar tras la realización del sorteo que se celebrará en la fecha establecida.

Una vez realizado el sorteo, se le comunicará la adjudicación o no adjudicación de plaza, por el medio que haya seleccionado en PLACT para recibir comunicaciones: dirección de correo electrónico o SMS.

Adjudicaciones: Una vez ordenadas todas las solicitudes a partir del número resultante en el sorteo, la aplicación adjudica una plaza al máximo posible de solicitudes, según prioridad de centro.

#### PAGO DE LAS PLAZAS ADJUDICADAS.

Una vez recibida la comunicación de la adjudicación de plazas, deberá entrar en "Mi área privada" https://www-s.munimadrid.es/PLACT\_WBINTER\_V2/areaPrivada.html poner

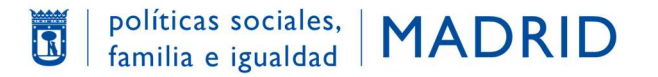

su usuario y contraseña y entrar en <Mis solicitudes> para consultar las características de las plazas concedidas y realizar el pago.

Previamente puede confirmar o eliminar alguna de las concesiones, en caso de que ya no le interesen:

EL PAGO SOLO SE PODRÁ REALIZAR MEDIANTE TARJETA DE DÉBITO O CRÉDITO.

Entrando en "Pagar compra" se conecta con la pasarela de pagos del Ayuntamiento de Madrid.

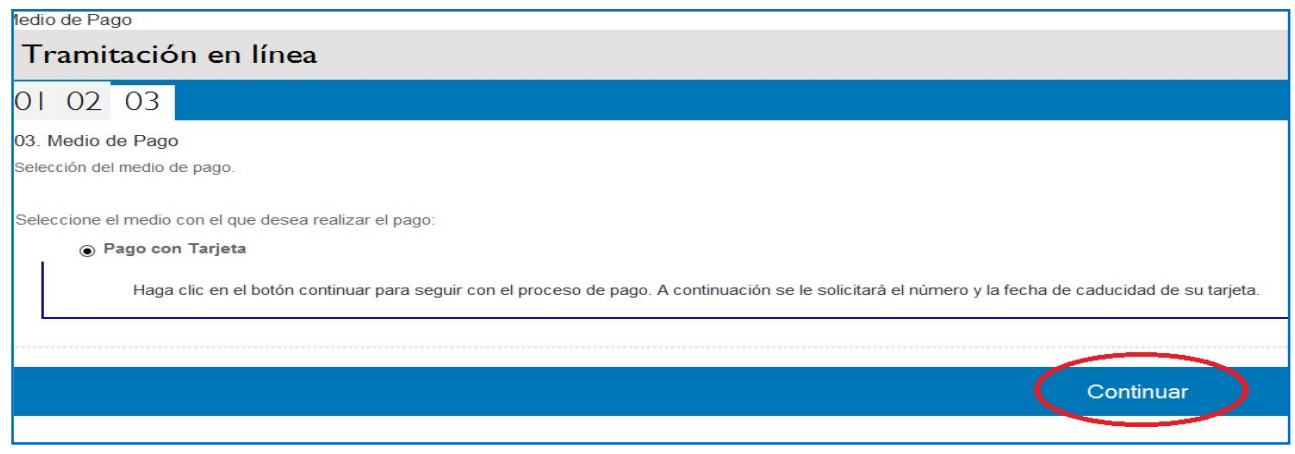

Tras pulsar Continuar, aparecerá una pantalla donde deberá introducir los datos de la tarjeta y código de seguridad y pulsar botón de pagar

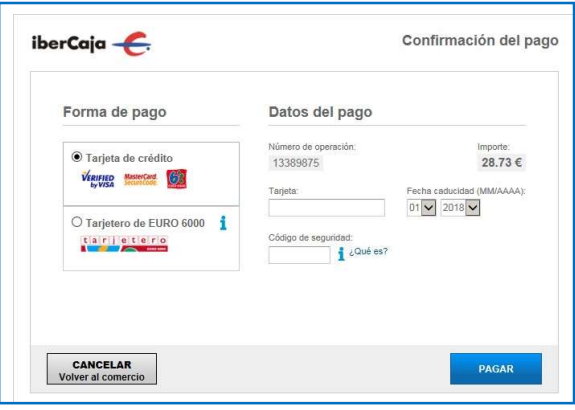

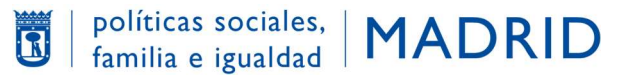

En la siguiente pantalla se recoge la información de "Operación Autorizada", pulsar el botón "Aceptar"

La información del pago realizado puede imprimirla o guardarla como comprobante mientras dura la actividad. Para finalizar la operación, es necesario pulsar el botón Terminar:

Si se han seguido todos los pasos los pasos correctamente, los datos del pago se trasladan a la aplicación.

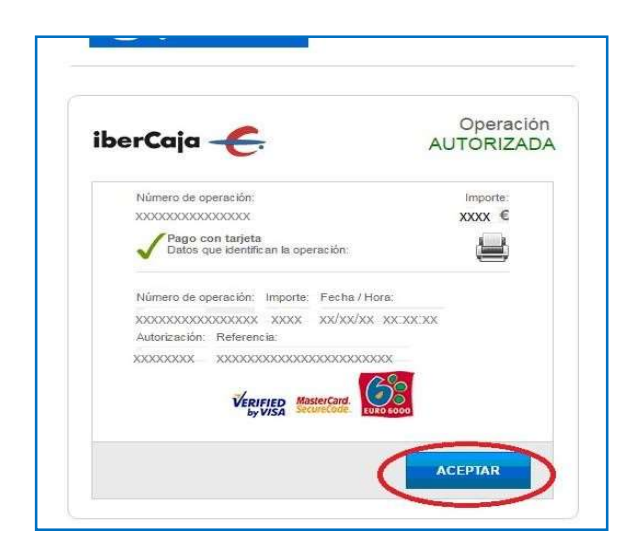

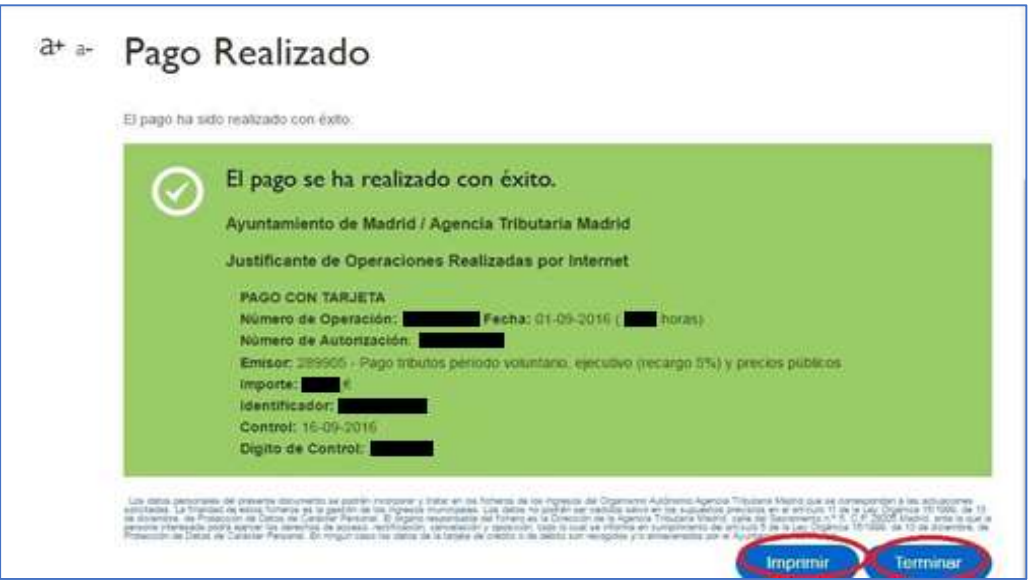

## COMPRA DIRECTA DE PLAZAS VACANTES

Las plazas que queden vacantes, por falta de solicitudes o por impago, pasarán a estar disponibles para su compra, y se tramita directamente en el mismo momento la selección y el pago de la plaza elegida.

Las preinscripciones no abonadas en los días previstos en la convocatoria se anulan, por lo que en caso de estar interesados tendrán que volver a realizar, de nuevo, el proceso de solicitud completo.

Esta fase de compra directa de plazas vacantes estará disponible hasta unos días antes del inicio de cada periodo de actividad.

En compra directa no es necesario ser residente en la ciudad de Madrid, y puede estar escolarizado en algún otro centro de educación especial.